$c\epsilon$ 

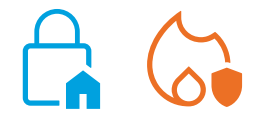

# **SmartLook**

Software di centralizzazione e controllo di sistemi di rivelazione incendio ed anti-intrusione INIM

MANUALE D'USO

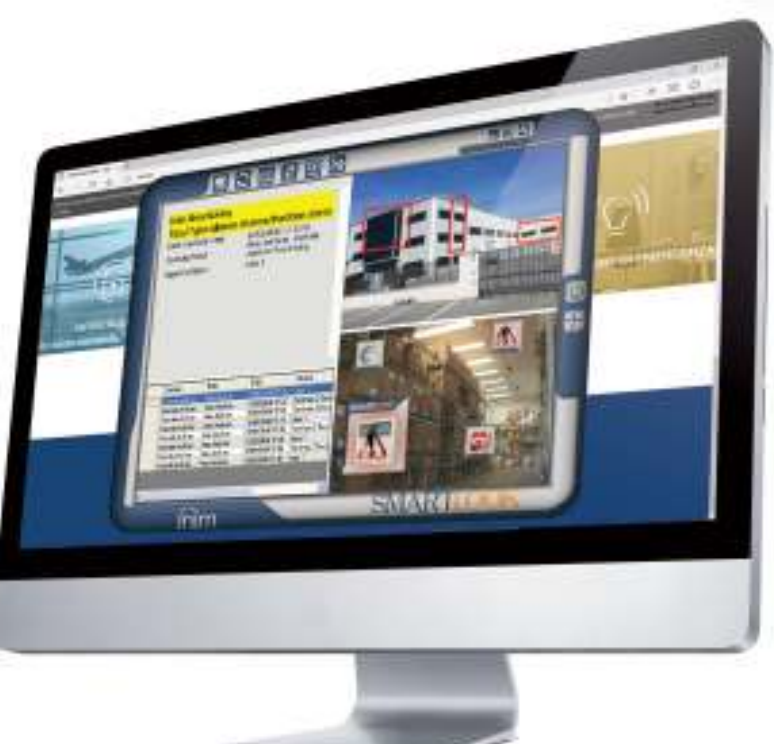

# SMARTLOOK

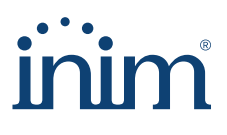

### **Contratto di licenza d'uso (EULA)**

Questo contratto di licenza d'uso (EULA) Ë un accordo legale tra l'Utente (sia esso un individuo od una singola entità) e l'autore di questo software (INIM Electronics s.r.l.).

Installando, copiando o utilizzando in qualsiasi modo il prodotto software, si accetta implicitamente ed in tutte le sue parti il presente accordo. Se non si accettano i termini di questo contratto, non installare o utilizzare il prodotto software.

Tutte le versioni di questo software sono protette dalle leggi sul copyright e dagli accordi internazionali sui diritti d'autore e sulle proprietà intellettuali. INIM Electronics s.r.l. detiene tutti i diritti. Il software non può essere duplicato, venduto, distribuito od utilizzato in qualsiasi maniera non descritta in questo documento senza il permesso scritto della INIM Electronics s.r.l.. Parti interessate all'utilizzo del software per uso non personale devono contattare INIM Electronics s.r.l..

#### **Privilegi concessi**

Questa licenza concede i seguenti diritti: installazione ed utilizzo. E' concesso installare ed utilizzare un numero illimitato di copie di questo prodotto.

### **Riproduzione e distribuzione**

E concessa la riproduzione e distribuzione in un numero illimitato di copie di questo software; ciascuna copia deve contenere tutte le parti del software ed essere accompagnata da una copia della presente EULA.

Il software non può essere incluso in nessun altro pacchetto o prodotto freeware, shareware o commerciale senza un esplicito consenso della INIM Electronics s.r.l..

#### **Descrizione degli altri diritti e limitazioni**

E' vietato il reverse engineering, la decompilazione, il disassemblamento e qualsiasi tipo di alterazione del prodotto.

### **Separazione dei componenti**

Il software Ë licenziato come un singolo prodotto; eventuali sue parti non possono essere separate e utilizzate su più di un computer.

#### **Trasferimento del Software**

E' concesso il trasferimento permanente del software a terzi, nell'ambito di quanto specificato in questa EULA.

#### **Cessazione**

I diritti di licenza decadono automaticamente nel caso in cui l'Utente non rispetti i termini di questa EULA. In tal caso si è tenuti a distruggere tutte le copie del software e dei suoi componenti.

Usando questo software, si accettano i termini della suddetta licenza.

Copyright Con eccezione di quanto eventualmente annotato in modo esplicito, tutti i diritti ed i copyright sul software e sulle sue parti (incluse immagini, fotografie, animazioni, video, audio, musica, testi e codice) e su eventuali documenti accompagnatori sono posseduti da INIM Electronics s.r.l..

> Questo software Ë protetto dalle leggi sui copyright e dagli accordi internazionali e deve essere considerato come qualsiasi altro materiale soggetto a copyright.

**Limiti alla Garanzia** INIM Electronics s.r.l. espressamente esclude qualsiasi tipo di garanzia su questo prodotto. Il software e tutto il materiale allegato è rilasciato così com'é, senza garanzie di alcun tipo, esplicite o implicite. Tutti i rischi derivanti dal funzionamento, o dal mancato funzionamento del software sono a carico dell'Utente.

**Limitazione di**  responsabilità In nessun caso l'autore di questo software potrà essere considerato responsabile per qualsiasi danno diretto od indiretto di qualsiasi tipo (inclusi, senza limitazioni, danni per perdita di profitti, di interruzione di servizi o di perdite di dati) derivanti dall'utilizzo o dall'impossibilità di utilizzo del prodotto.

Visita www.inim.it per ulteriori informazioni.

### **Indice dei contenuti**

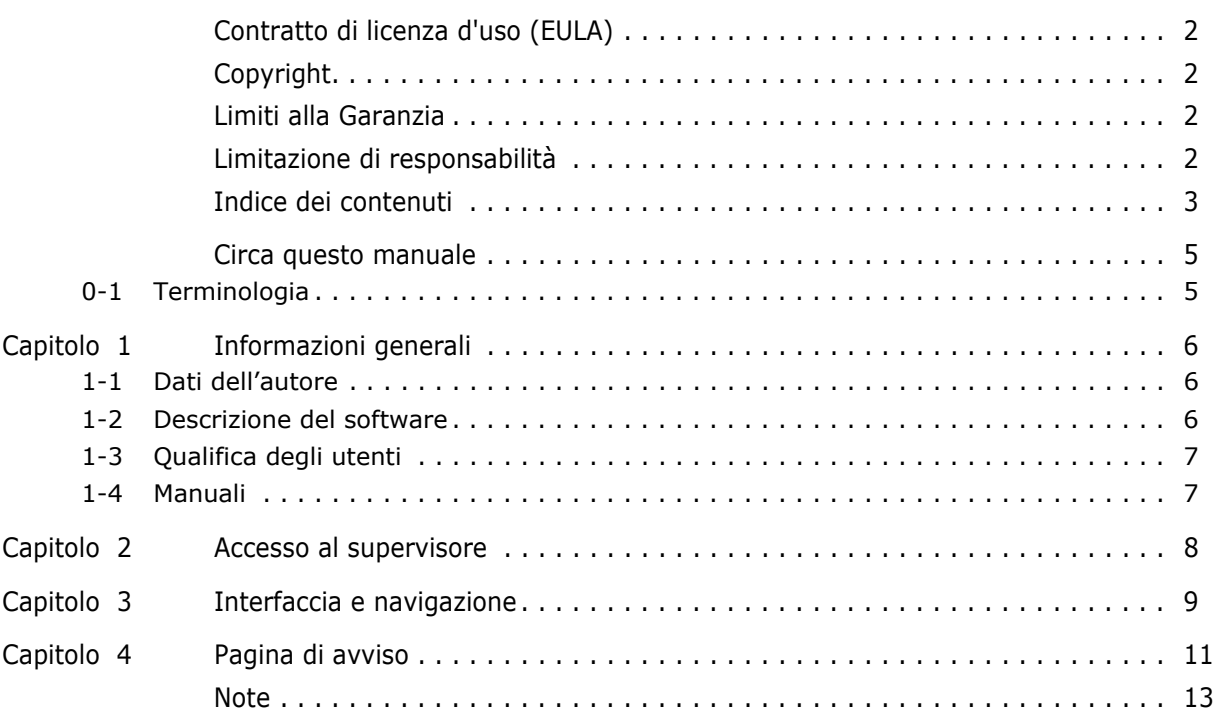

## **Circa questo manuale**

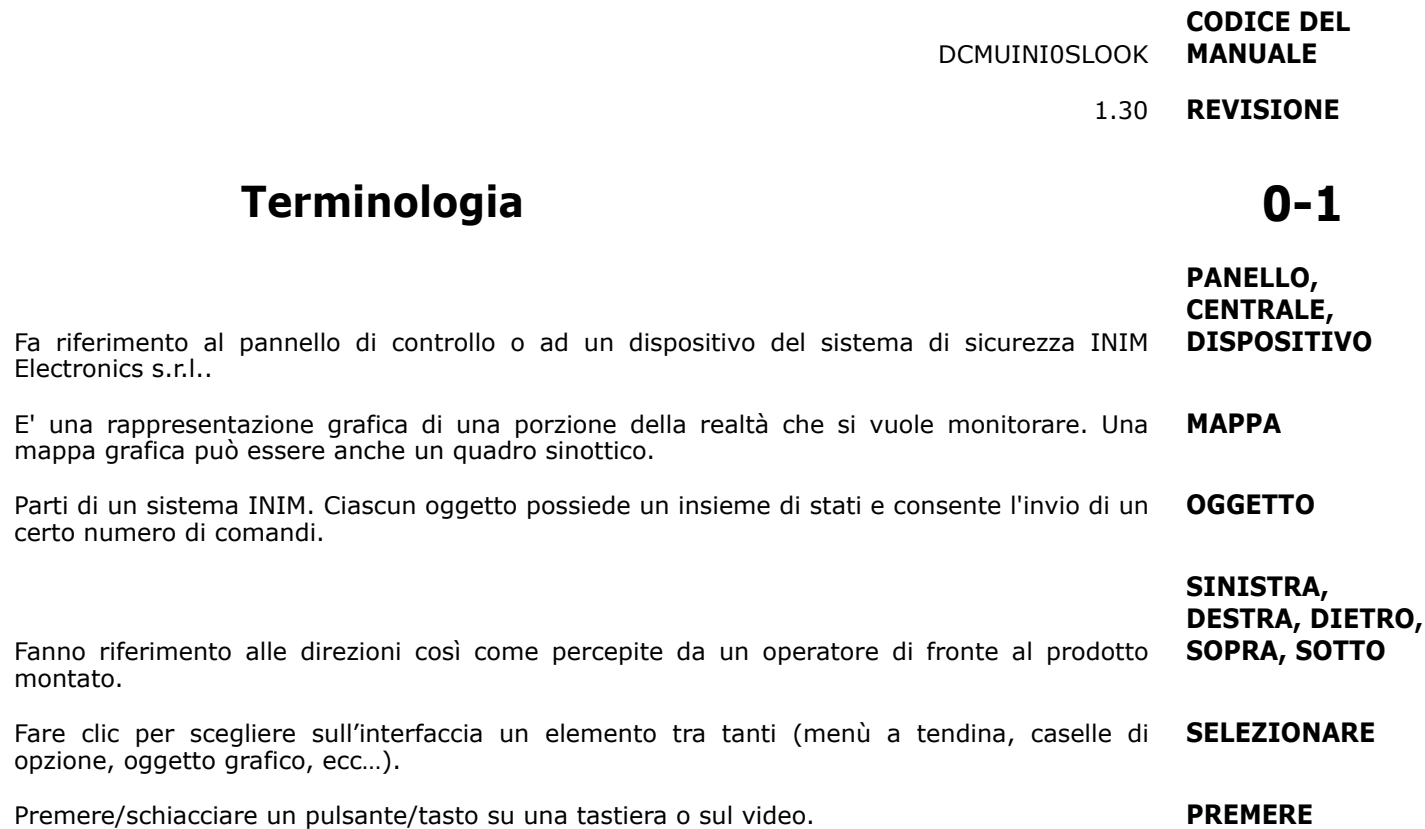

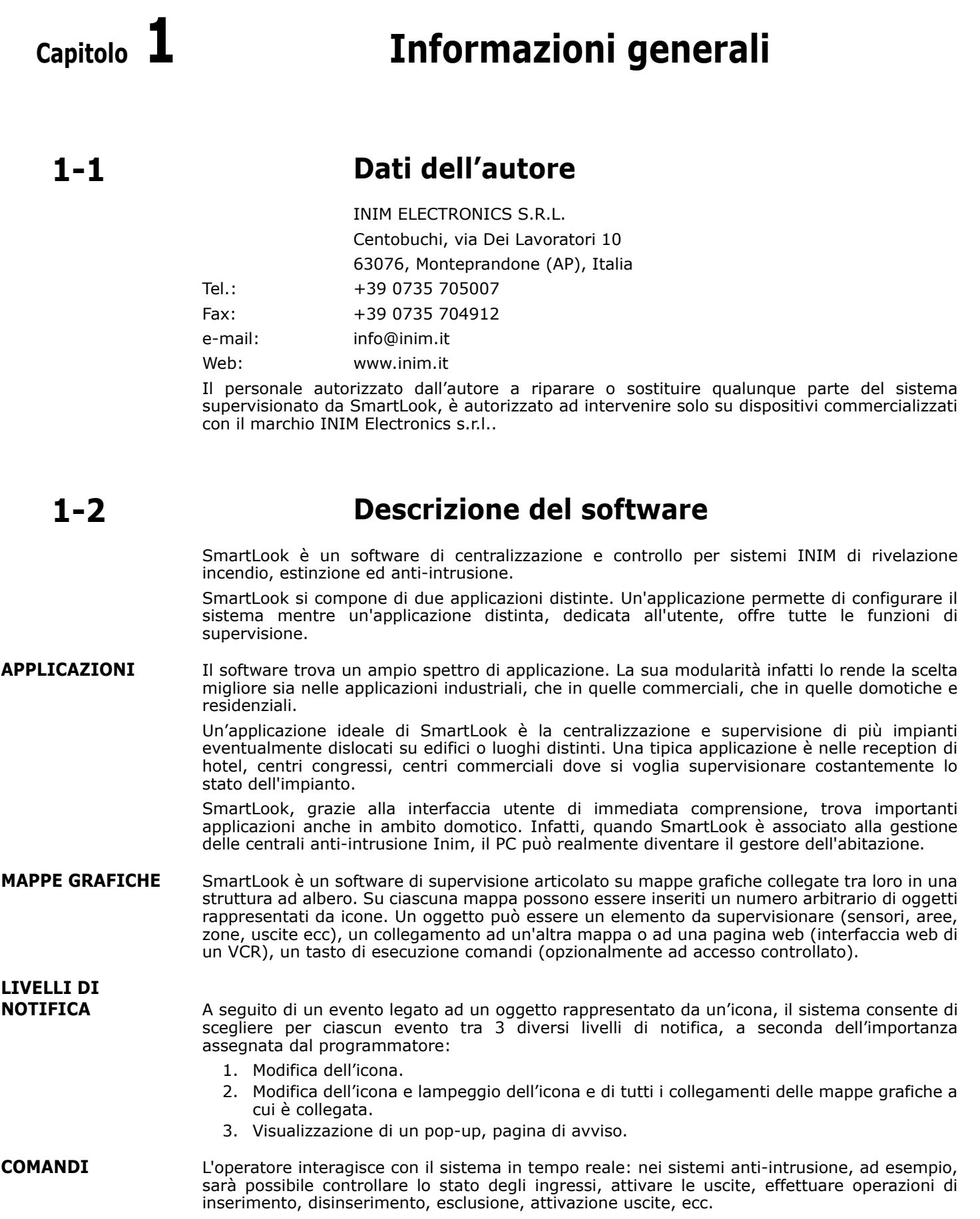

SmartLook supporta funzionalità video che permettono di integrare telecamere e DVR con **FUNZIONALITÀ** interfaccia web sulla rete IP.

SmartLook Ë in grado di importare la configurazione dell'impianto leggendo direttamente dalla centrale, oppure importare i dati dal database del software SmartLeague, riducendo così drasticamente il tempo necessario per la programmazione.

Sono presenti anche alcune semplici funzionalità di auto-diagnosi che consentono di operare delle verifiche sullo stato della comunicazione tra software e centrali.

### **Qualifica degli utenti 1-3**

Il sistema è in grado di fornire accessi con differenti livelli di autorità:

Ha accesso alla procedura di configurazione e accesso completo a tutte le mappe grafiche **AMMINISTRATORE** (visualizzazione e invio comandi).

Ha accesso solo ad alcune funzionalità della procedura di configurazione. L'accesso alle mappe **SUPERVISORE** grafiche è soggetto alle regole valide per l'utente standard.

Non ha accesso alla procedura di configurazione. L'accesso alle mappe può essere negato, solo **UTENTE STANDARD** in visualizzazione o visualizzazione e invio comandi (accesso completo). Se un utente standard non ha accesso ad una mappa, non avrà accesso neppure a tutte le mappe a questa collegate. Ovviamente tutti gli eventi generati dagli oggetti contenuti in una mappa non visibile, verranno totalmente ignorati.

**Manuali 1-4**

Il manuale installatore (questo manuale), deve essere accuratamente letto per assicurare la **CONFIGURAZIONE** completa comprensione di tutte le funzioni del software SmartLook. E' responsabilità dell'installatore seguire attentamente tutte le indicazioni dellíautore per assicurare la corretta funzionalità del sistema e, nel contempo, rispettare tutte le avvertenze relative alla sicurezza attiva e passiva dell'istallazione. E' altresì responsabilità dell'installatore verificare che l'utente sia in possesso del manuale d'uso e che abbia correttamente compreso tutte le funzionalità del software.

Il manuale d'uso deve essere attentamente letto dall'installatore. Terminata la configurazione, **MANUALE D'USO** il manuale d'uso deve essere consegnato all'utente che deve aver completamente compreso tutte le funzionalità del proprio sistema e la configurazione impostata dall'installatore.

### **MANUALE DI INSTALLAZIONE E**

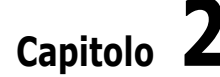

## **Capitolo 2 Accesso al supervisore**

Con l'applicazione di monitoraggio/supervisore l'utente ha la possibilità di:

- navigare tra le mappe
- monitorare le icone e i collegamenti delle mappe grafiche
- inviare i comandi
- consultare il registro eventi
- visualizzare la pagina di avviso
- Eí possibile lanciare il programma tramite l'eseguibile SmartLook.exe:

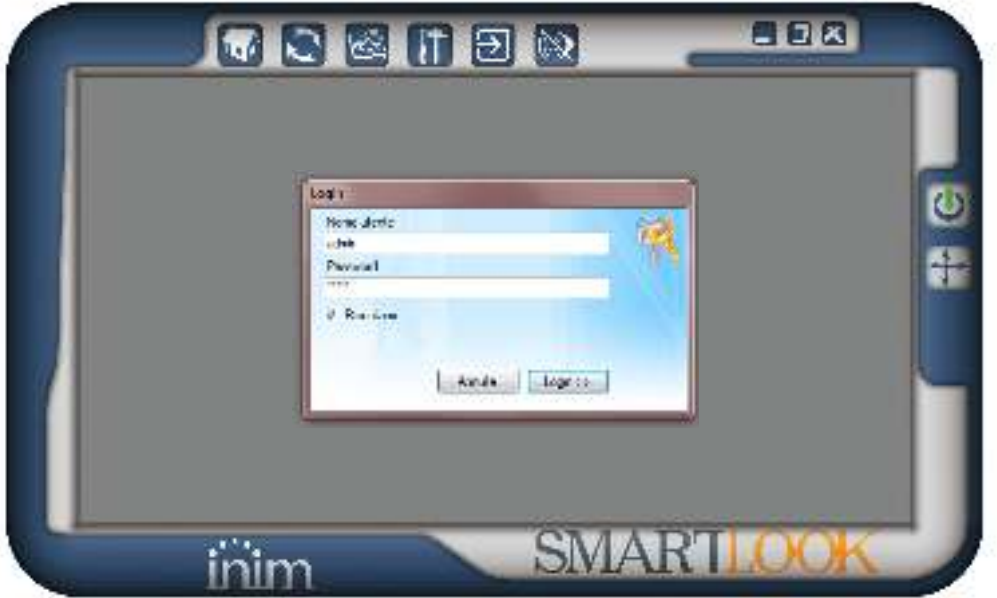

Qualora il sistema operativo abbia impostata una risoluzione video uguale a una di quelle consigliate da SmartLook (800x600, 960x600, 1024x600, 1024x640, 1024x768, 1152x964, 1280x720, 1280x768, 1280x800, 1280x960, 1280x1024), la console del supervisore si dimensiona automaticamente alla stessa risoluzione, altrimenti si dimensiona a 800x600. Sarà comunque possibile effettuare un ridimensionamento della finestra utilizzando il tasto **Ridimensiona finestra**.

Per accedere allíapplicazione di supervisione cliccare sul tasto **Avvia monitoraggio**; occorre essere un utente registrato e quindi possedere un nome utente e una password per il login.

Con la spunta nel campo "Ricordami", il sistema manterrà memorizzato il nome utente e la password dell'ultimo accesso.

Nota **E'** opportuno inserire la spunta essendo consapevoli di introdurre una riduzione alla sicurezza del sistema.

- **i** , tasto per ridurre ad icona il monitor. **PULSANTI**
- $\Box$ , tasto per ancorare il monitor nella parte in alto a sinistra dello schermo; per spostare il monitor occorre disancorarlo e trascinarlo cliccando su una parte qualsiasi della cornice.
- $\blacksquare$ , tasto per chiudere il monitor.
- $\Box$ , tasto per l'accesso (login) al supervisore.
- tasto per l'uscita (logoff) dal supervisore.
- $i$ i , tasto per ridimensionare la cornice del monitor ad una delle dimensioni indicate (risoluzioni).
- tasto per spostarsi alla mappa iniziale; per utilizzarla occorre essere loggati.
- ï , tasto per fermare e far ripartire i servizi di monitoraggio delle centrali configurate; durante questa operazione vengono anche ricaricati i dati di configurazione (eventuali reti aggiunte), si consiglia quindi di operare un reload ad ogni modifica/aggiunta di reti.
- tasto per caricare il registro degli eventi.
- intità, tasto per avviare l'applicazione di configurazione. All'avvio di questa applicazione verrà effettuato automaticamente il logoff dal supervisore e verranno richieste nuovamente le credenziali di accesso.
- tasto per accedere alla finestra di selezione della mappa.
- tasto per interrompere le segnalazioni acustiche che avvengono in corrispondenza della notifica di un evento con una pagina di avviso.

Il monitor del supervisore allíavvio mostra la mappa iniziale. **NAVIGAZIONE**

Per navigare attraverso le varie mappe, collegate tra loro con una struttura ad albero bisogna:

- ï cliccare sui collegamenti, rappresentati da riquadri rossi, per entrare nella relativa mappa.
- effettuare un doppio click con il tasto sinistro del mouse su di un punto qualsiasi della mappa per tornare alla mappa precedente (evitando le "zone sensibili" cioè le zone dove sono stati inseriti riquadri rossi o oggetti).

La navigazione tra le mappe permette di visualizzare le icone degli oggetti inseriti che rappresentano le parti del sistema monitorato, i pulsanti dei comandi e i collegamenti alle altre mappe. Per ognuno di questi il sistema prevede la comparsa di un "tooltip" (fumetto) con la descrizione dello stesso ogni qual volta il puntatore del mouse ci passi sopra.

L'utente può vedere se l'oggetto è nello stato di riposo o se si è attivata una notifica, con il **OGGETTI** cambio e lampeggio dell'icona e di tutti i collegamenti delle mappe grafiche a cui è collegata.

In ogni momento l'utente può con un click del tasto sinistro del mouse sull'oggetto far aprire una finestra dove sono elencati gli stati dell'oggetto; per ogni stato è indicato il valore di questo stato ed è affiancato da un'icona di avviso:

- $\mathcal G$ , condizione di riposo
- $\Lambda$ , avviso/condizione di allerta

L'utente può intervenire sugli impianti reali che si sta monitorando inviando dei comandi messi **INVIO COMANDI** a disposizione dall'installatore in due modi:

- Cliccando con il tasto sinistro del mouse su di un oggetto "pulsante".
- Cliccando con il tasto destro sull'icona di un oggetto per cui sono previsti dei comandi; questi compariranno elencati in una finestra in cui sarà possibile selezionare il comando desiderato

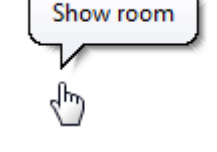

**STATO DEGLI** 

Inserimento totale

# **Interfaccia e navigazione** *Capitolo* 3

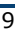

### **SMARTLOOK**

Nota **Nota** Dopo il click del mouse può apparire una finestra di richiesta del PIN dell'utente per autenticare l'invio del comando, se previsto dall'installatore.

**REGISTRO EVENTI** Premendo il tasto **Visualizza registro eventi** si accede ad una pagina uguale alla pagina díavviso (vedi *Capitolo 4 - Pagina di avviso*).

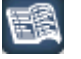

Gli eventi che sono visualizzati dipendono dal ruolo dell'utente loggato.

Un utente "amministratore" visualizza tutti gli eventi generati, mentre le altre tipologie di utenza visualizzano unicamente gli eventi occorsi durante la loro supervisione.

È possibile anche filtrare per numero gli eventi da visualizzare. Cliccando sull'elenco degli eventi con il tasto destro del mouse si avrà accesso a un menu in cui selezionare il numero di eventi per pagina.

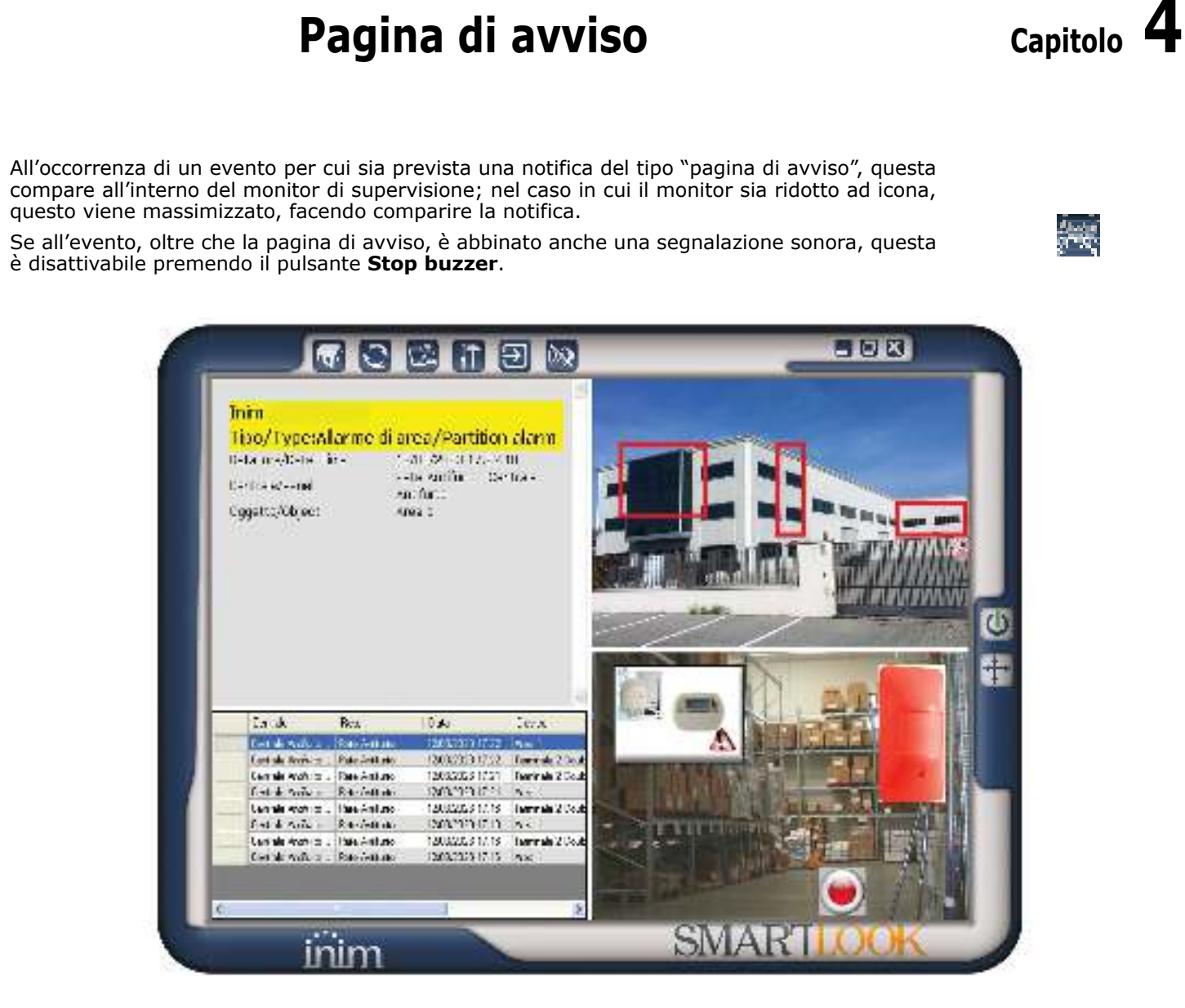

- ï Nelle due zone a destra vengono mostrate due miniature del supervisore navigabili e su cui Ë possibile interagire in maniera uguale a quella descritta nel *Capitolo 3 - Interfaccia e navigazione*.
	- In basso a sinistra compare il registro degli eventi. Questo appare come una tabella in cui sono disposti sulle righe gli eventi e i dettagli di questi sulle colonne:
		- **Centrale**, descrizione della centrale che ha segnalato l'evento
		- **Rete**, descrizione della rete di cui fa parte la centrale
		- Data, data ed ora dell'evento segnalato
		- Device, descrizione dell'oggetto che ha rilevato l'evento
		- Controllo, stato dell'oggetto, la cui variazione ha causato l'evento
			- Valore, valore del parametro "Controllo" che ha causato l'evento
- Con un click sull'intestazione della colonna è possibile scegliere la colonna stessa per ordinare gli eventi.
- In alto a sinistra si trova una pagina con le segnalazioni relative all'evento in corso o selezionato dal registro eventi.

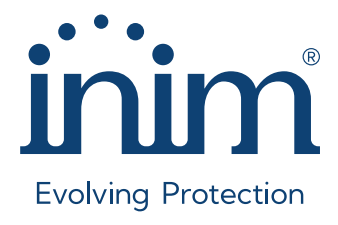

**Inim Electronics S.r.l.** ISO 9001 Quality Management certificato da BSI con certificato numero FM530352

Via dei Lavoratori 10, Località Centobuchi 63076 Monteprandone (AP) - ITALY Tel. +39 0735 705007\_Fax +39 0735 704912

info@inim.it \_**www.inim.it**

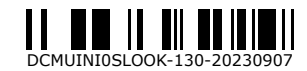